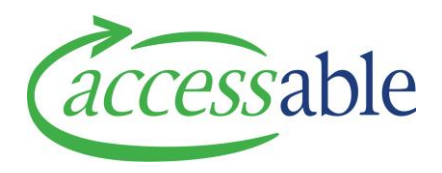

# **aSAP 'How To' Guide**

# **How to Build and Submit a Write-in Application for Band 2/ Band 3/ Non list Solutions with Accessories**

In response to feedback, we have modified this process to reduce the input and time required.

This document will show you an example of how to build and submit a Write-In Application for Band 2/ Band 3/ Non list Solutions with multiple accessories for trial.

Please follow the following principles for **Base Products with Multiple Accessories**

- Obtain quotation from suppliers directly (Do not use the collaboration function on aSAP Portal)
- These can now be submitted with only **ONE product item** in either the Catalogue Item section or **ONE product item** in the Non Catalogue area.
	- o Option 1: Add Base Product from **aSAP Product Catalogue**
		- Please enter the highest cost item that is part of the equipment solution being requested.
	- o Option 2: Add one **Non Catalogue (Write-in) item** onto your application
		- Fill in all required fields and refer to Supplier Quotation number
		- Enter subtotal GST exclusive cost
- Attach Supplier Quotation under **Supporting Documents** section
- Examples of solution types:
	- o Power wheelchair base with accessories
	- o Manual wheelchair with accessories
	- o Commode with accessories
	- o Standing frame with accessories
	- o Paediatric walking frame with accessories

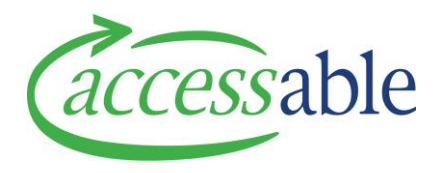

# **Example: Power Wheelchair with Accessories**

Please see our guide below for instructions

- **1. Seek Electronic Quotation of Complex/ Non list solution from Supplier**
- **2. Create a Trial Service Request for your customer in the aSAP Portal**
	- a. Follow the tutorial video on **"Create a MoH EMS Equipment Service Request Band 2 List Band 3 List or Non List Purchase"**
	- b. For **Service Request Sub Type** field select **Trial**
	- c. When you get to the **Items** section refer to this document instead of the video

**Tip:** Tutorial videos link: <https://www.accessable.co.nz/individual-pages-folder/asap-tutorial-videos/>

#### **Navigation Tabs**

General Details Address Information Items Collaborations Supporting Documents Comments Change Assessor Goto Save

- d. Provide Delivery Address under **Address Information**
- e. Click **Go to Save** and click **Save Service Request**

**Tip:** Save regularly as you work on the Service Request

#### **3. Add Item to your Service Request**

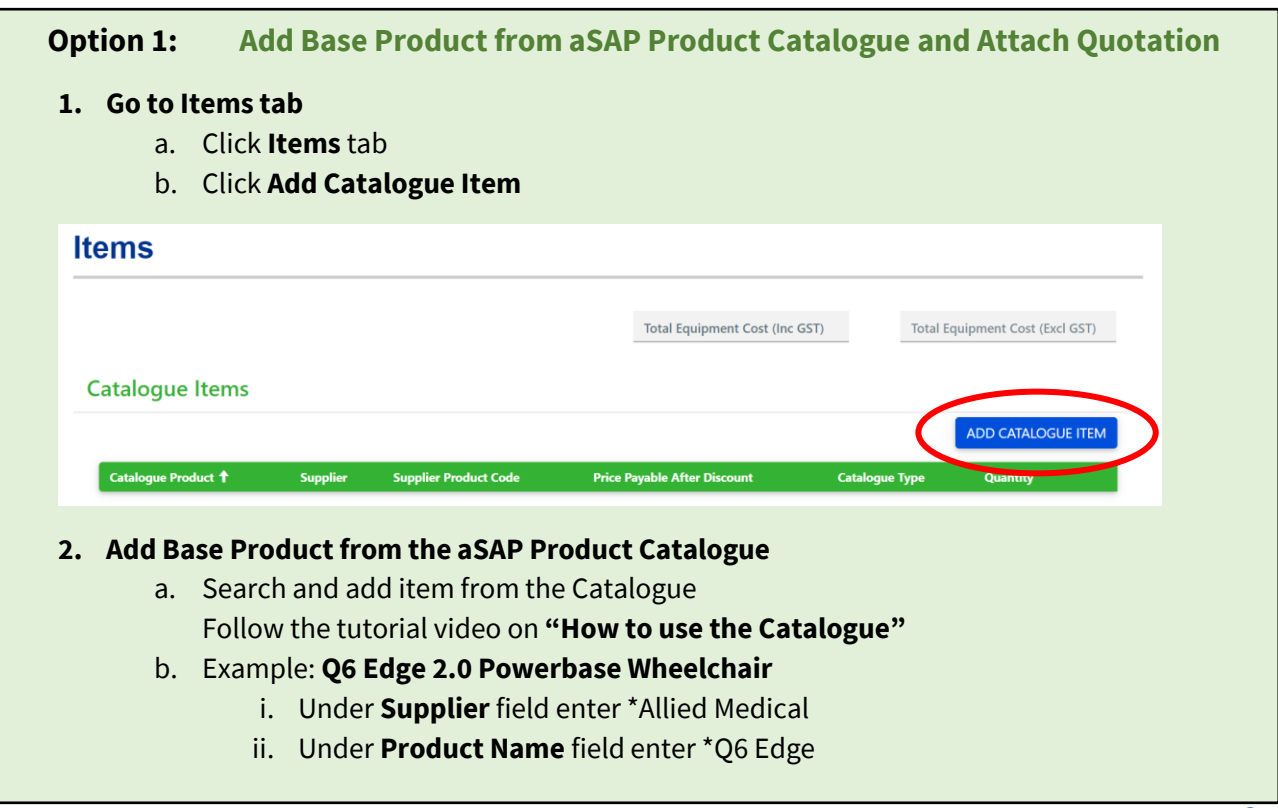

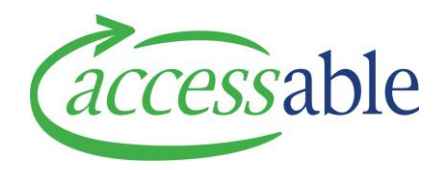

**Tip:** \* is a wildcard character. No space before and after \*

c. Find the item and click  $\blacksquare$  then click **Add** to add the item

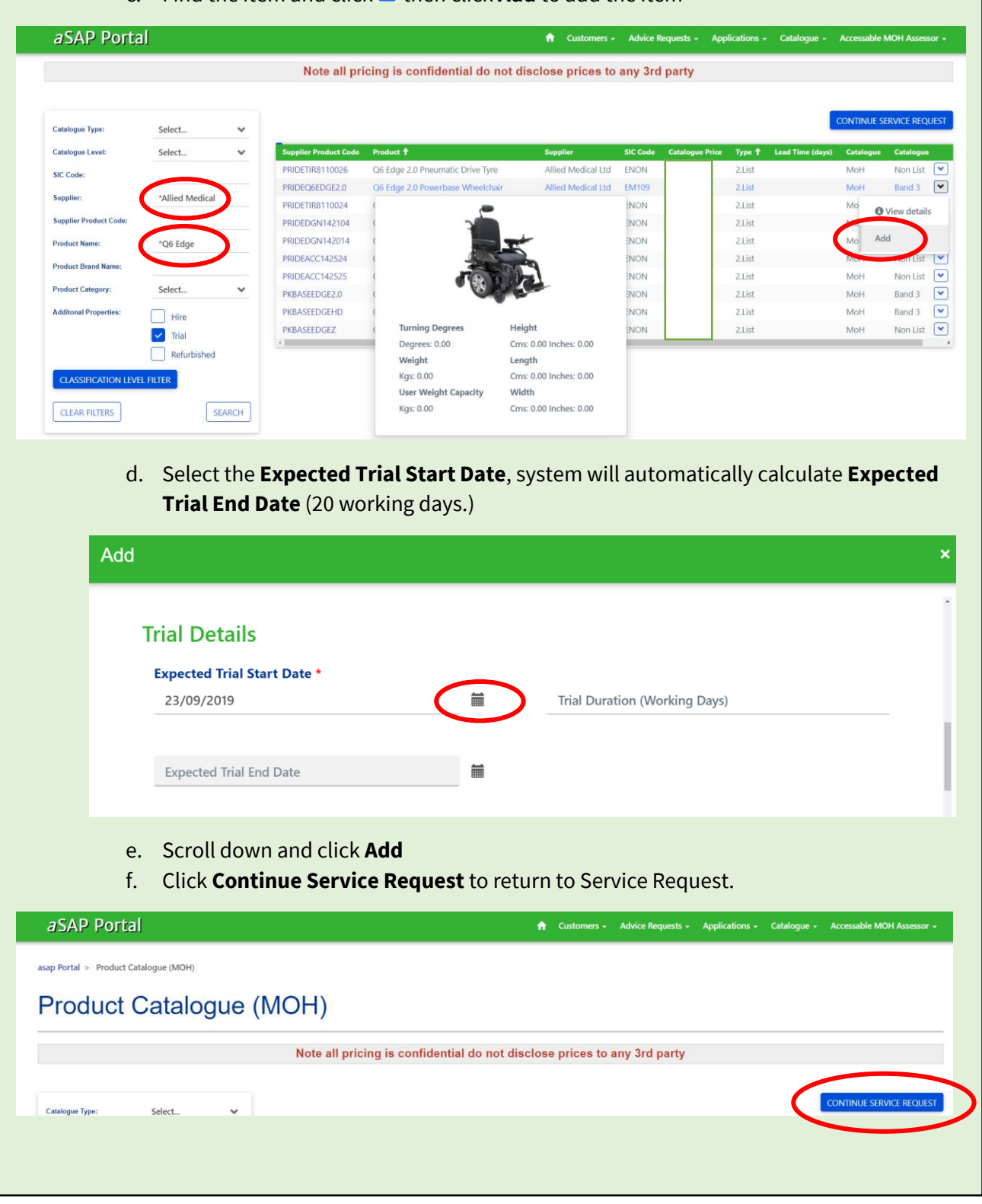

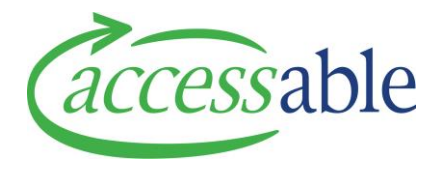

## **Option 2: Add One Non Catalogue Item for Base Product and Accessories and Attach Quotation**

#### **1. Add Base Product with Accessories as Non Catalogue Item**

- a. Click **Items** tab
- b. Click on **Add Non Catalogue Item**

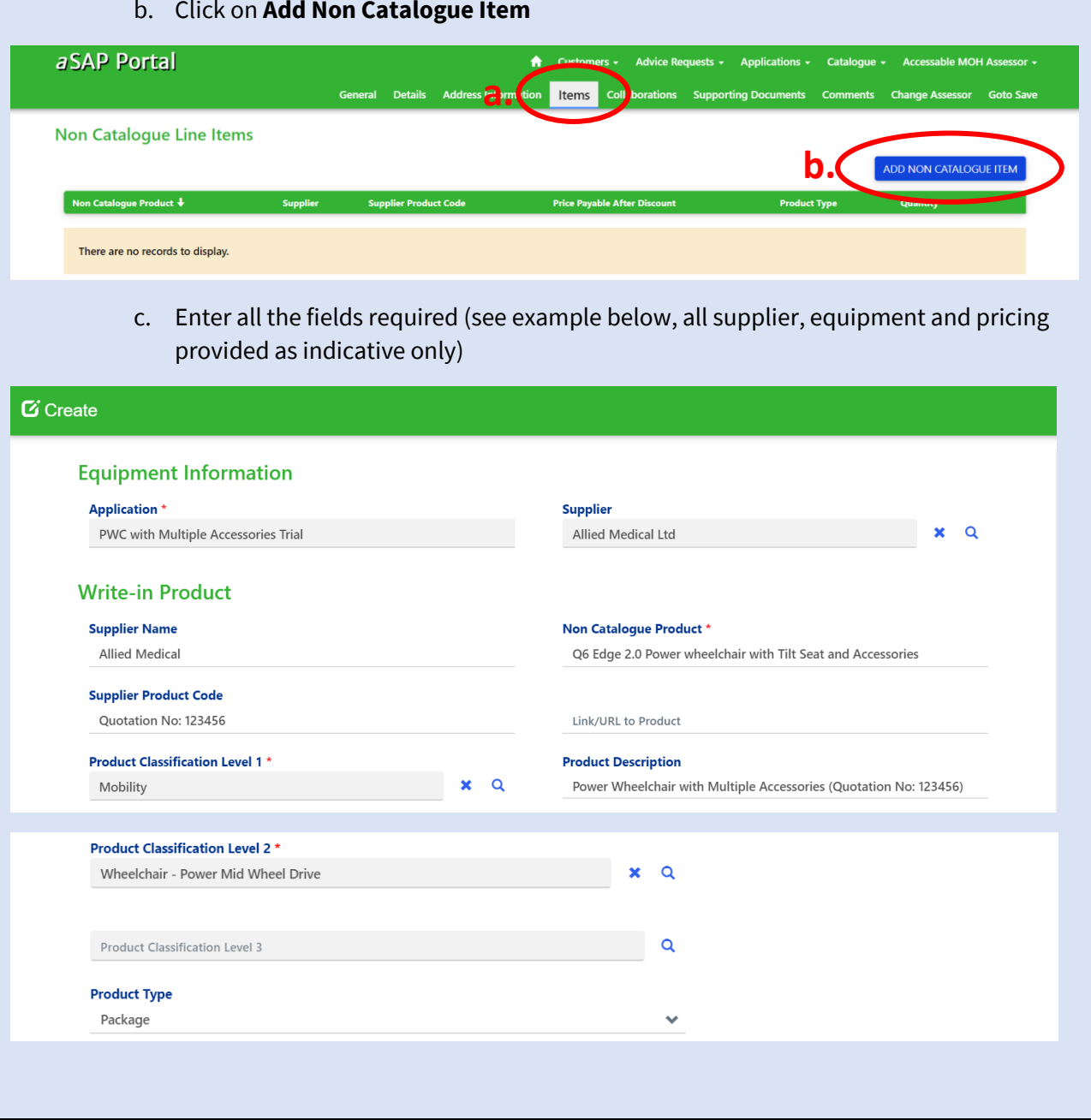

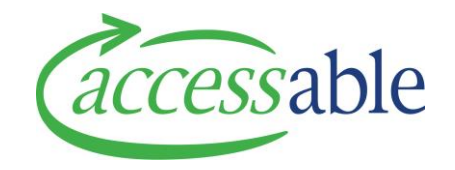

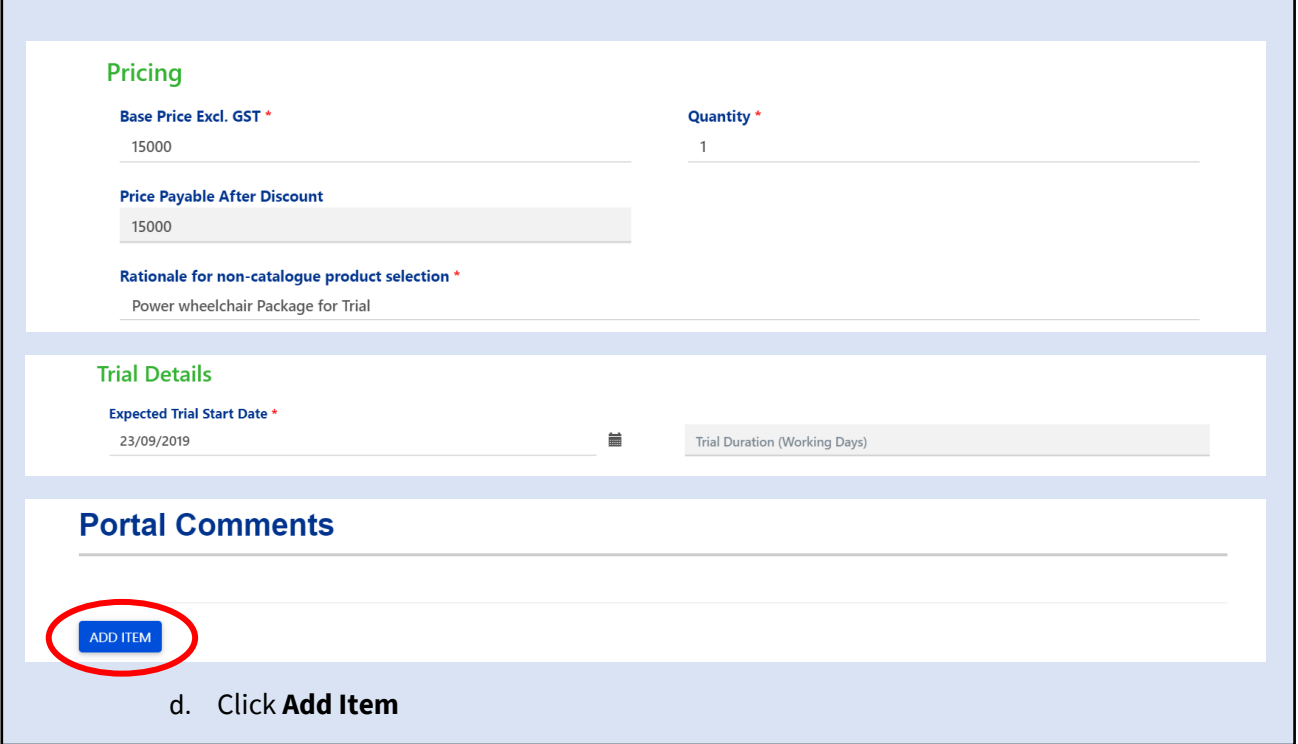

#### **4. Once you have added the item return to Items tab**

- a. Check items have been added correctly
- b. Click **Go to Save** tab and click **Save Service Request**

**Tip:** Save regularly as you work on the Service Request

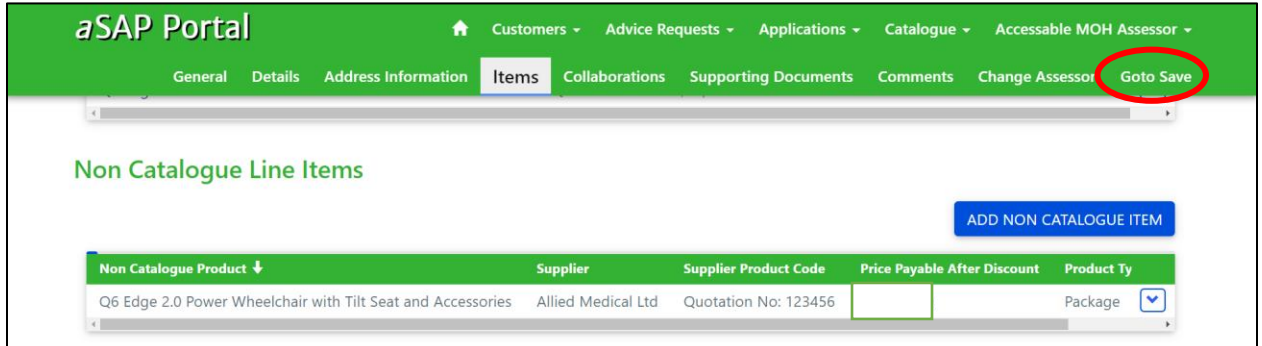

- **5. Add Supporting Documents (Supplier Quotation and Wheelchair Specification Form)**
	- a. Follow the tutorial video on **"How to Add a Supporting Document"**

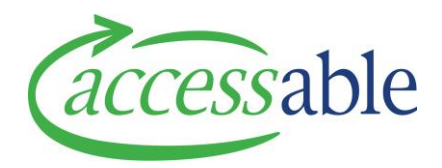

#### **6. Save and Submit Service Request**

- a. Click **Go to Save** tab and click **Save Service Request**
- b. Click **General** tab to return to the top of the Service Request

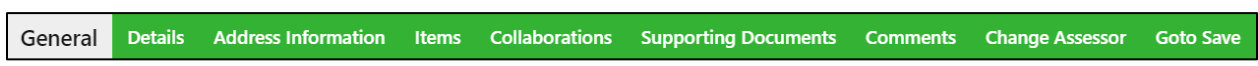

### c. Click **Submit Service Request** to submit Service Request

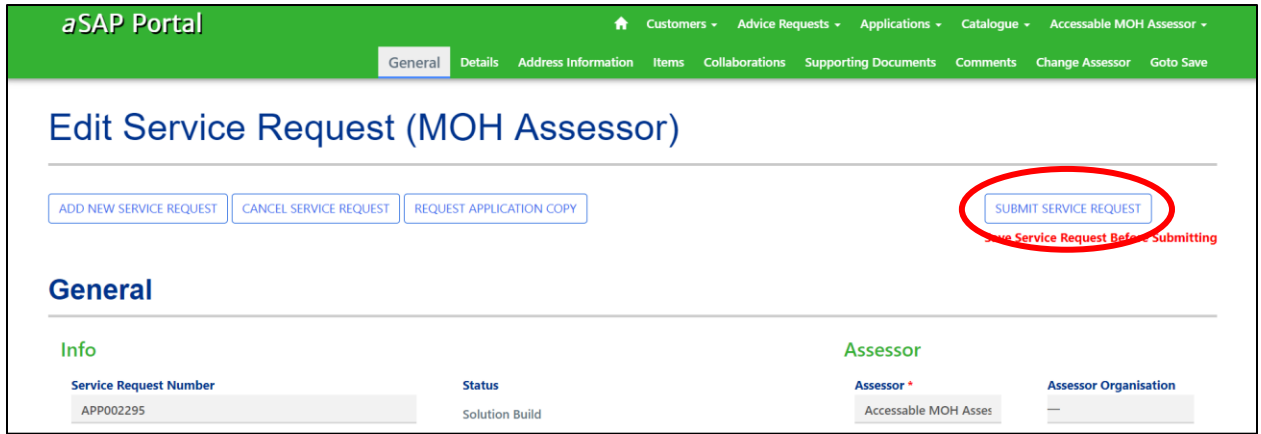

### d. Click **Submit** to confirm submission

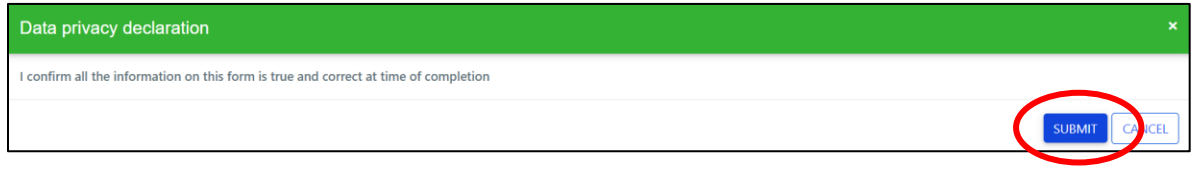

### **Tip:** Please do not interrupt submission during processing

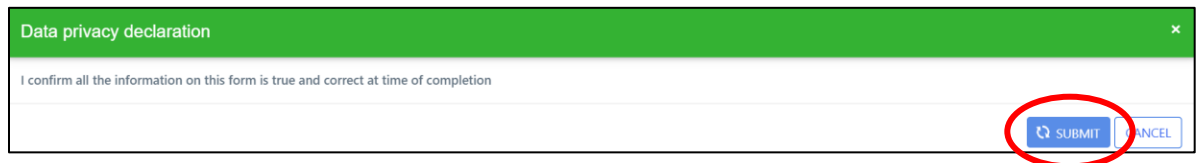

## **Tip:** Following a successful submission **Status** will show **Pending Approval**

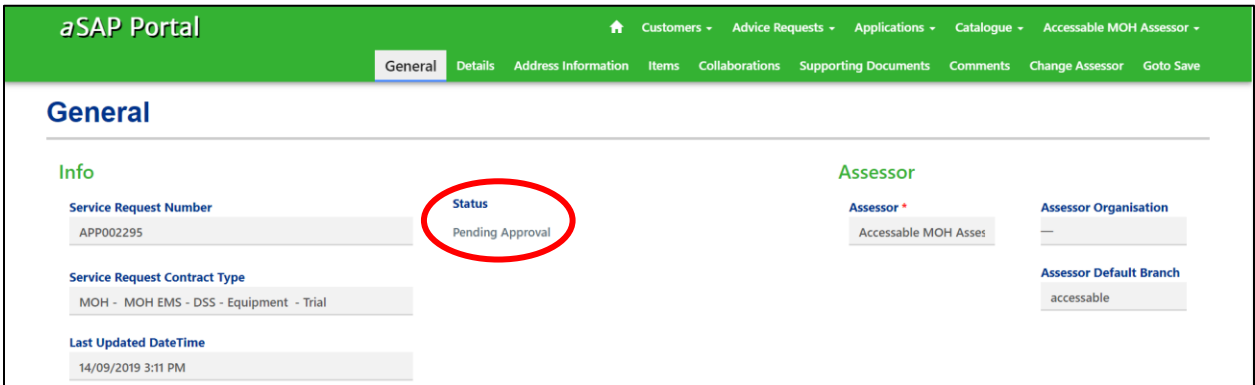